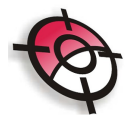

## **Desenhar**

### • **Criar elemento por propriedades:**

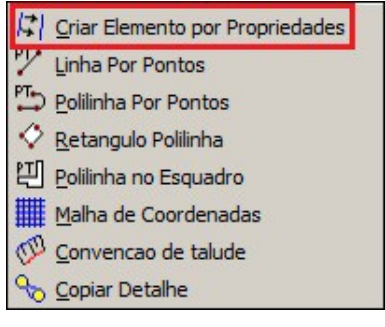

Esta função irá repetir a função de desenho do AutoCAD e copiar todos os atributos do elemento de desenho selecionado. Ao executar essa função selecione qualquer elemento de desenho ou texto, a função será repetida copiando todos os atributos relacionados, como layer, espessura, cor.

#### • **Linha por pontos:**

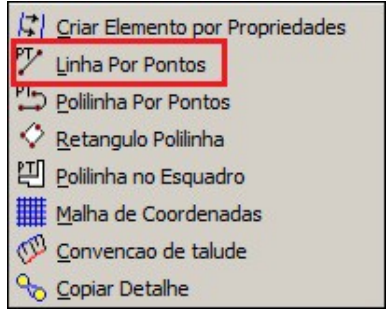

Liga linhas pelos pontos digitados, ao clicar na ferramenta, basta indicar o nome da sequência de pontos na linha de comando.

# • **Polilinha por pontos:**

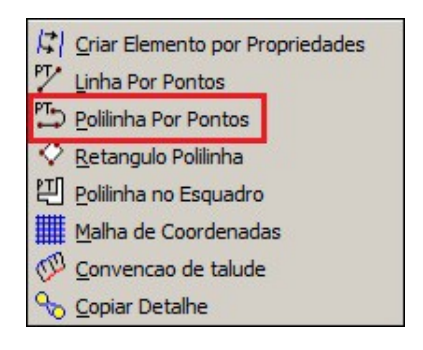

Liga polilinhas a partir da sequência de pontos indicado na linha de comando.

#### • **Retângulo polilinha:**

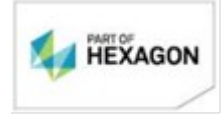

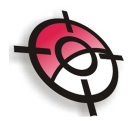

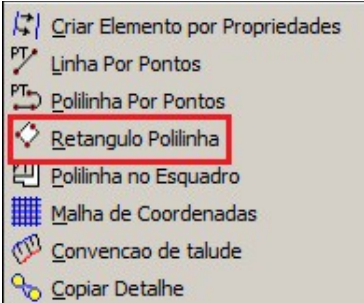

Cria um retângulo a partir de três pontos, ou dois pontos e uma distância. O desenho do retângulo poderá ser feito por digitação dos três pontos, através do cursor ou por dois pontos e uma distância.

## • **Polilinha no esquadro:**

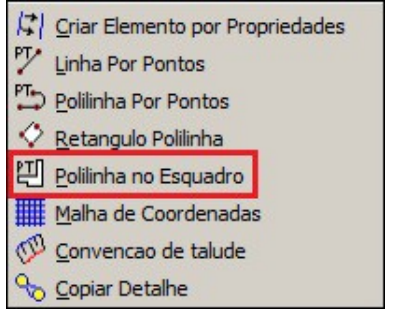

Desenha uma sequência de segmentos com um ângulo de 90° entre eles. O desenho poderá ser feito por digitação do número do ponto, através do cursor ou por dois pontos e uma distância.

#### • **Malha de coordenadas:**

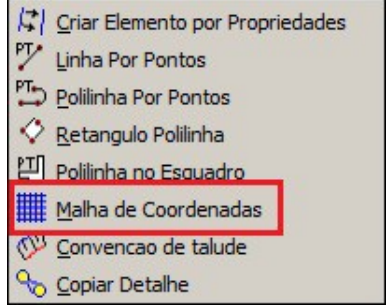

Cria uma malha de coordenadas com a distância definida. Ao selecionar a ferramenta, defina a distância entre os pontos da malha, se as cotas serão ou não rotuladas e indique a área abrindo uma janela com o mouse.

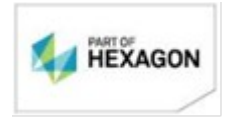

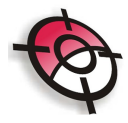

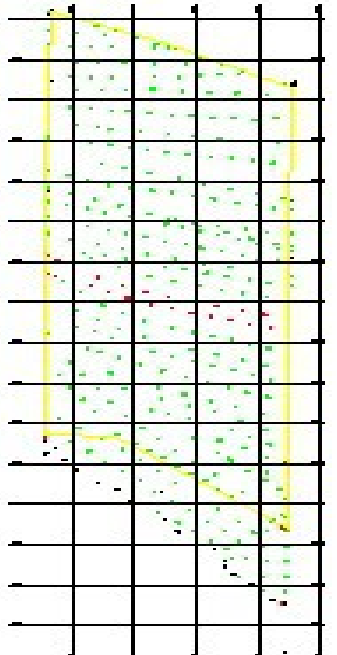

### • **Convenção de talude:**

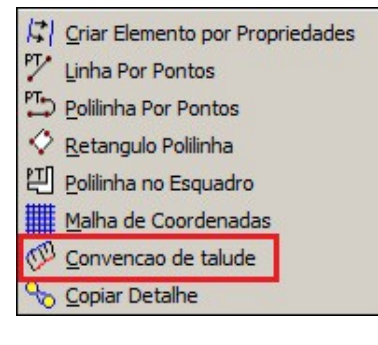

Gera o desenho de convenção de talude, "barranco", a partir de três maneiras distintas:

• Proporcional: faz a divisão do comprimento total da polilinha que define a crista do talude e a polilinha que divide o pé do talude em número de pontos iguais e liga os segmentos da convenção. Ao selecionar a ferramenta, indique o número <1>, selecione a crista do talude, o pé e a distância da convenção.

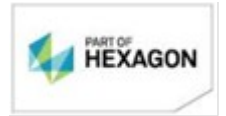

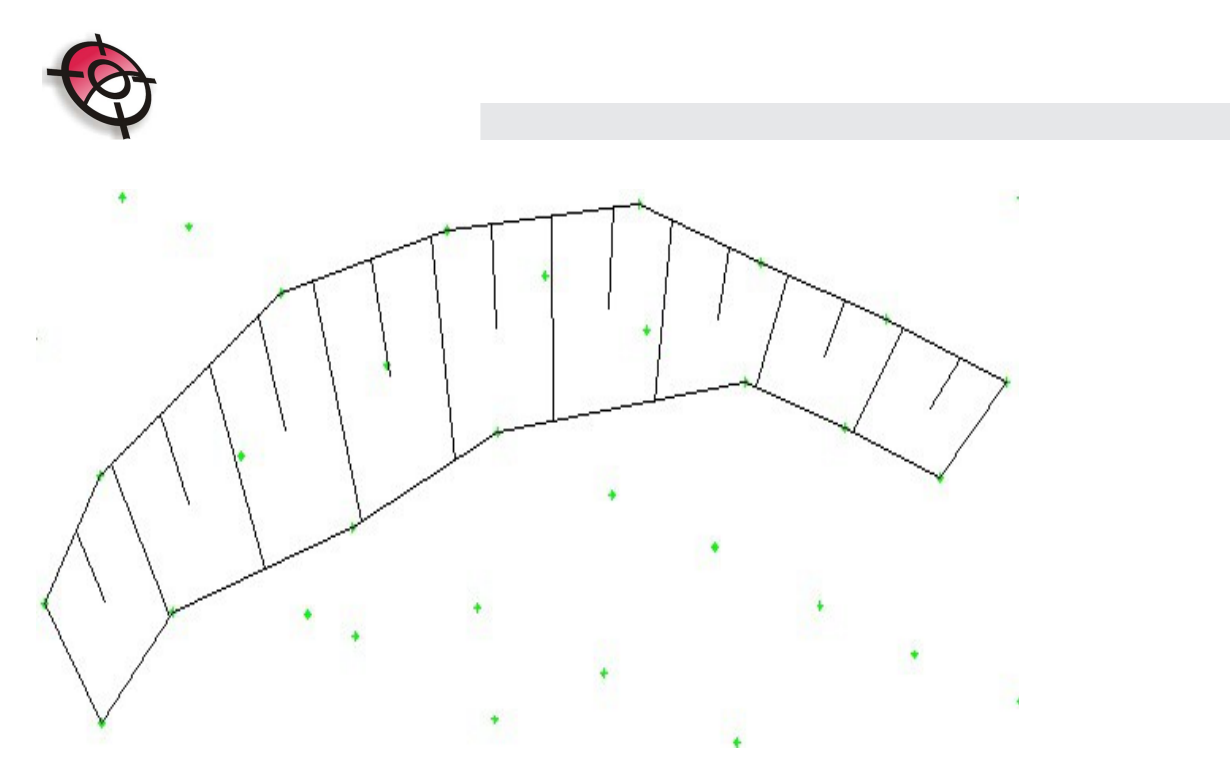

Perpendicular: Cria os segmentos da convenção perpendicularmente aos segmentos da polilinha que define a crista do talude. Indique a opção <2> ao iniciar a ferramenta, selecione a crista do talude, o pé e indique a distância da convenção.

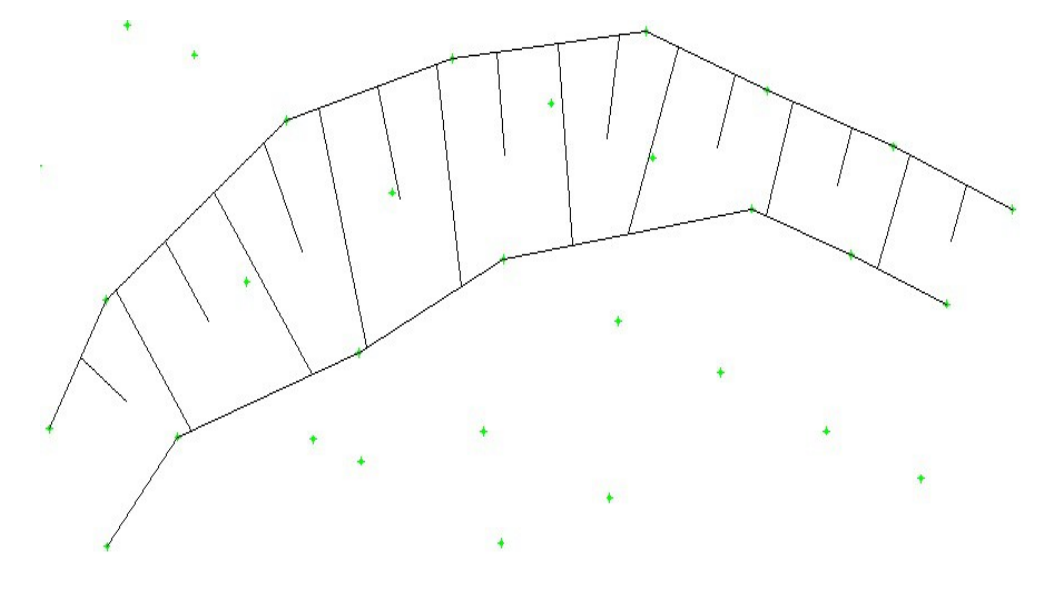

Paralelo: cria os segmentos da convenção paralelo ao um segmento qualquer selecionado. Para selecionar este modo de convenção, indique a opção <3>, selecione a crista do talude, o pé, indique a distância da convenção e selecione o segmento de referência.

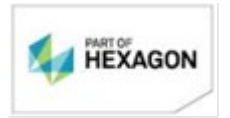

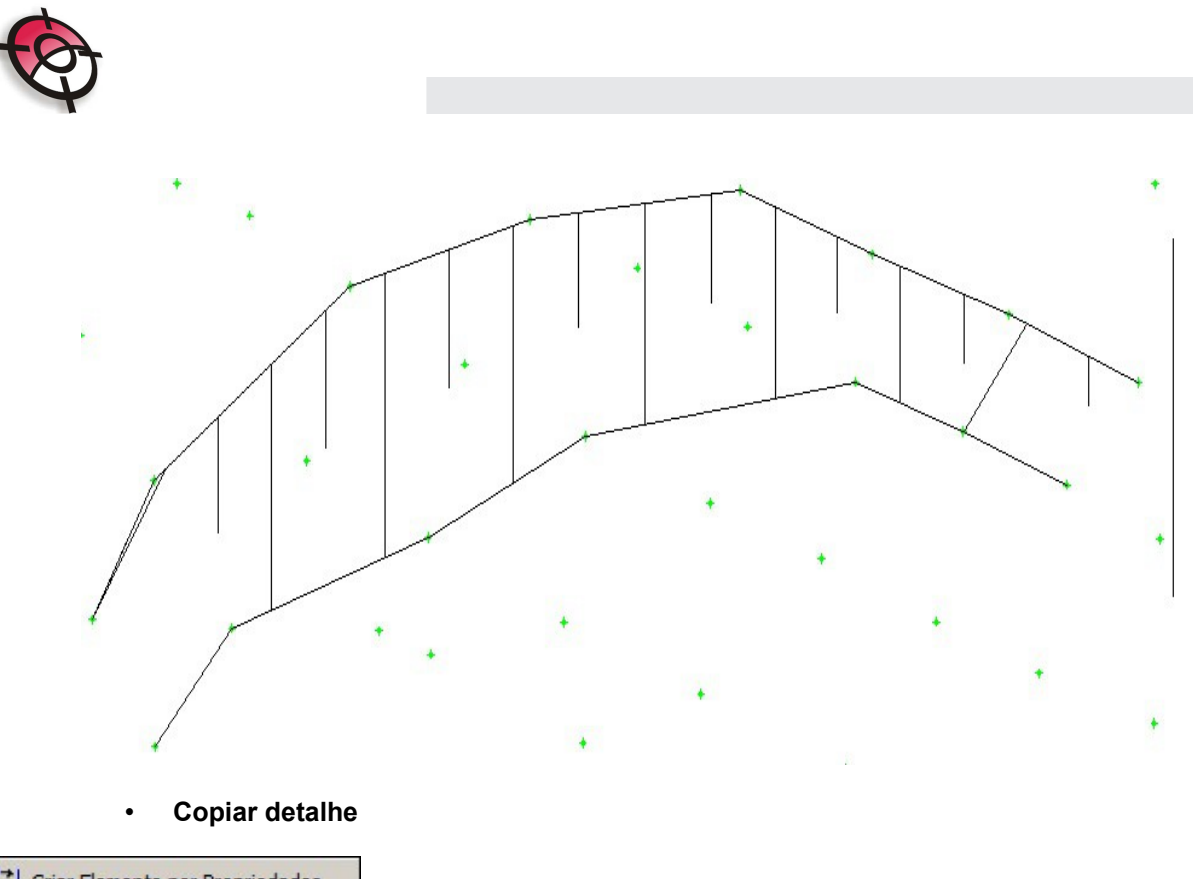

 $\left|\zeta\right|$  Criar Elemento por Propriedades V Linha Por Pontos PL<sub>D</sub> Politinha Por Pontos  $\Diamond$  Retangulo Polilinha 멘 Polilinha no Esquadro Malha de Coordenadas Convencao de talude Copiar Detalhe

Copia todas os informações contidas numa polilinha fechada. Para isso selecione a polilinha fechada com o cursor, indique o ponto de início da cópia, e o ponto de destino do desenho.

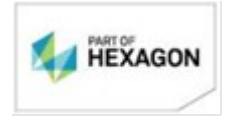

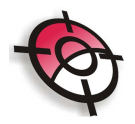

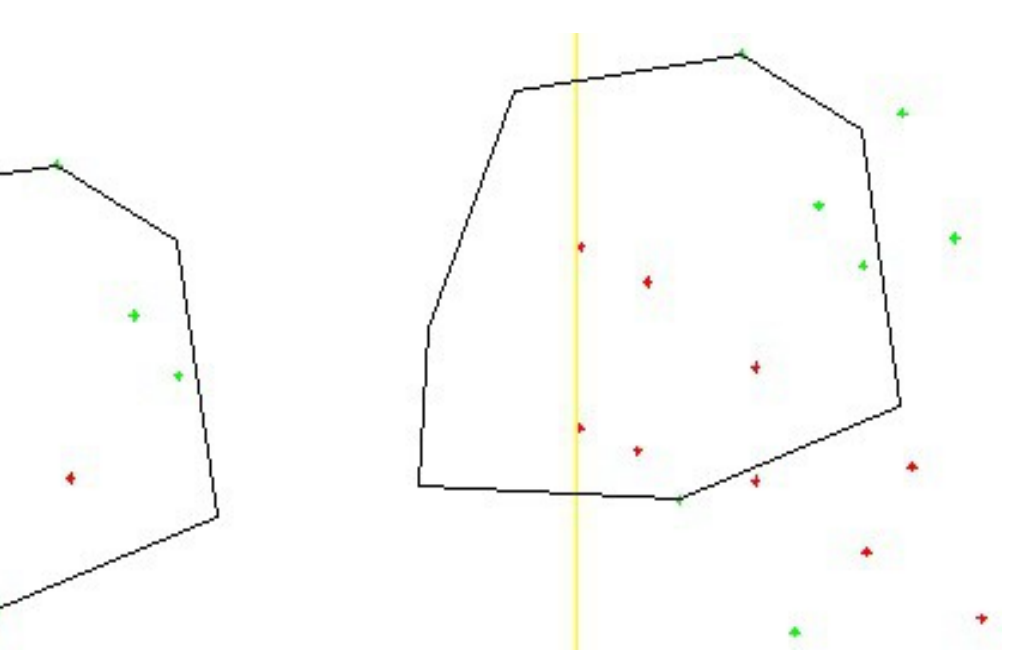

*BOM TRABALHO SUPORTE TÉCNICO*

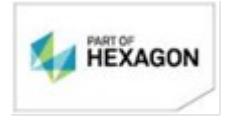